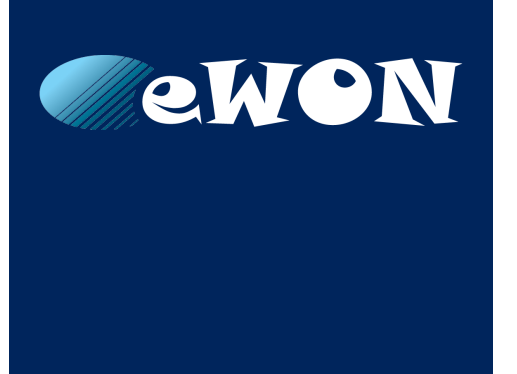

# **Netbiter EC300 Series**

## **USER MANUAL**

**SCM-1202-012 2.2 ENGLISH**

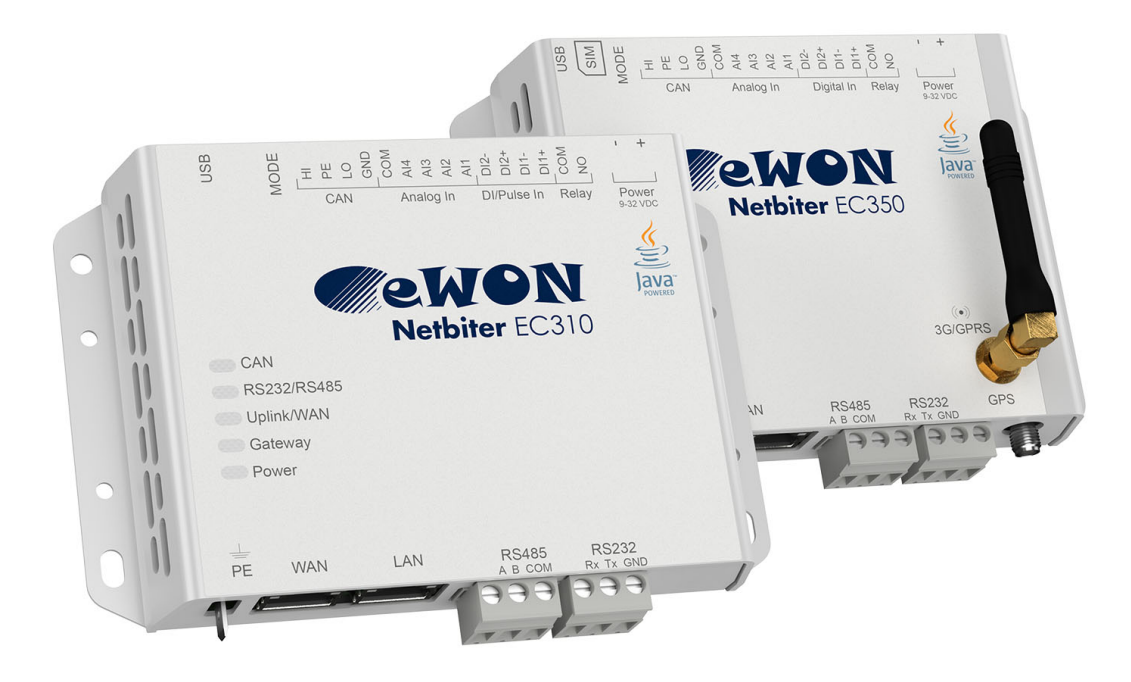

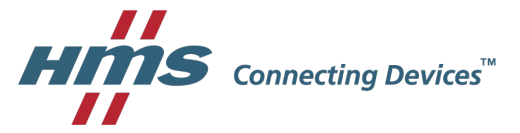

# **Important User Information**

# **Liability**

Every care has been taken in the preparation of this document. Please inform HMS Industrial Networks AB of any inaccuracies or omissions. The data and illustrations found in this document are not binding. We, HMS Industrial Networks AB, reserve the right to modify our products in line with our policy of continuous product development. The information in this document is subject to change without notice and should not be considered as a commitment by HMS Industrial Networks AB. HMS Industrial Networks AB assumes no responsibility for any errors that may appear in this document.

There are many applications of this product. Those responsible for the use of this device must ensure that all the necessary steps have been taken to verify that the applications meet all performance and safety requirements including any applicable laws, regulations, codes, and standards.

HMS Industrial Networks AB will under no circumstances assume liability or responsibility for any problems that may arise as a result from the use of undocumented features, timing, or functional side effects found outside the documented scope of this product. The effects caused by any direct or indirect use of such aspects of the product are undefined, and may include e.g. compatibility issues and stability issues.

The examples and illustrations in this document are included solely for illustrative purposes. Because of the many variables and requirements associated with any particular implementation, HMS Industrial Networks AB cannot assume responsibility for actual use based on these examples and illustrations.

# **Intellectual Property Rights**

HMS Industrial Networks AB has intellectual property rights relating to technology embodied in the product described in this document. These intellectual property rights may include patents and pending patent applications in the USA and other countries.

eWON®, Netbiter®, and Netbiter Argos® are registered trademarks of HMS Industrial Networks AB. All other trademarks mentioned in this document are the property of their respective holders.

# **Table of Contents**

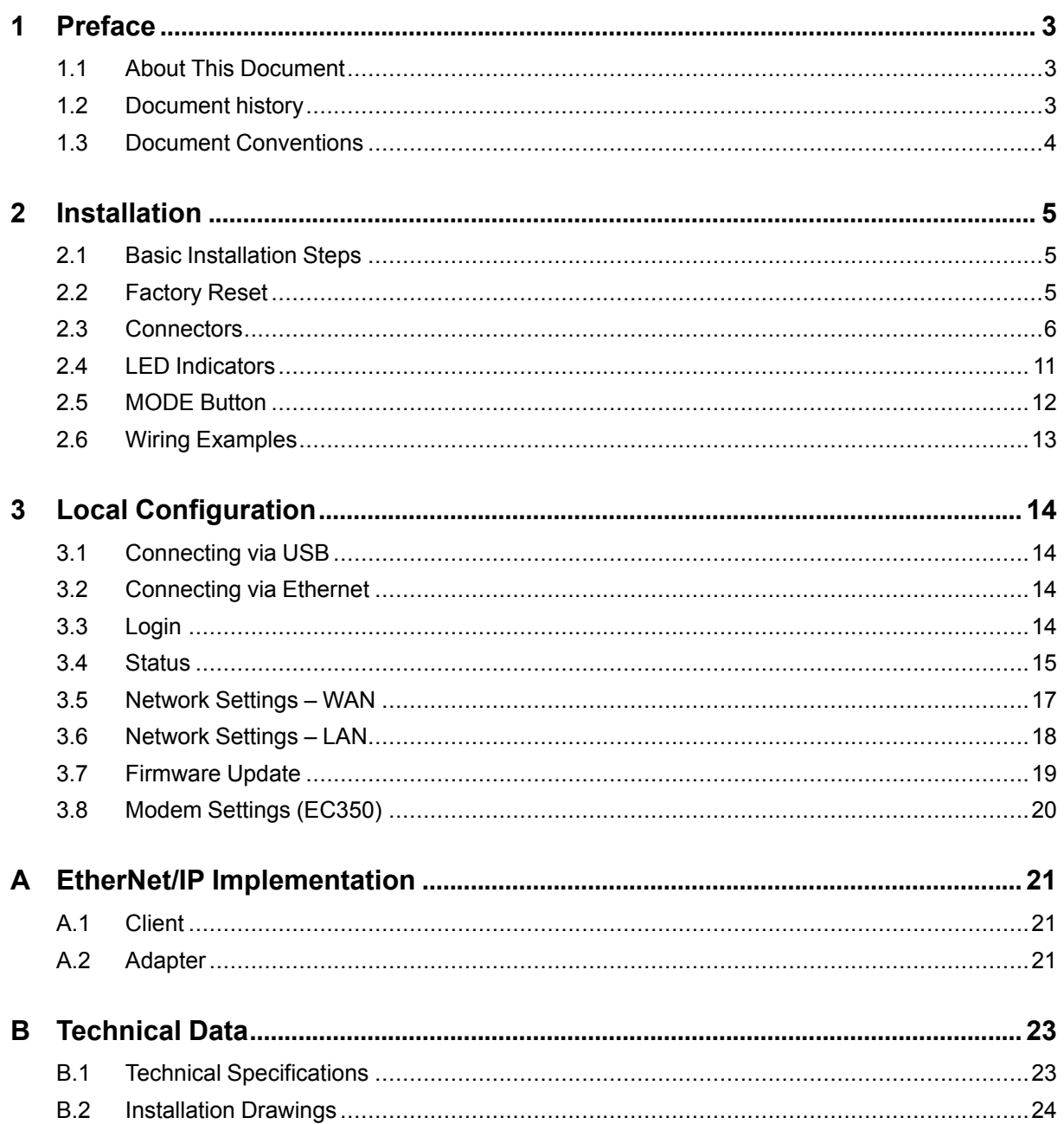

**This page intentionally left blank**

# **1 Preface**

# **1.1 About This Document**

<span id="page-4-1"></span><span id="page-4-0"></span>This manual describes how to install and configure Netbiter EC300 Series gateways.

For additional documentation and software downloads, FAQs, troubleshooting guides and technical support, please visit [www.netbiter.com/support](http://www.netbiter.com/support).

# **1.2 Document history**

<span id="page-4-2"></span>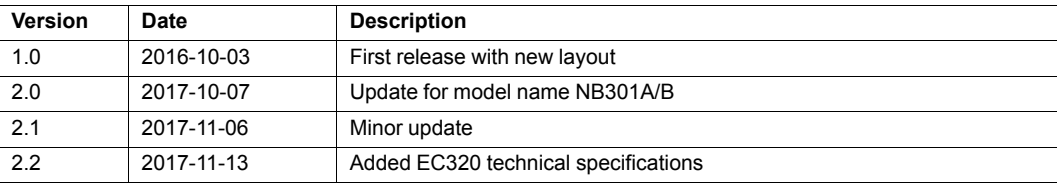

<span id="page-5-0"></span>Ordered lists are used for instructions that must be carried out in sequence:

- 1. First do this
- 2. Then do this

Unordered (bulleted) lists are used for:

- Itemized information
- Instructions that can be carried out in any order

...and for action-result type instructions:

- ► This action...
	- $\rightarrow$  leads to this result

**Bold typeface** indicates interactive parts such as connectors and switches on the hardware, or menus and buttons in a graphical user interface.

Monospaced text is used to indicate program code and other kinds of data input/output such as configuration scripts.

This is a cross-reference within this document: *Document [Conventions,](#page-5-0) p. 4*

This is an external link (URL): [www.hms-networks.com](http://www.hms-networks.com)

 $\bf (i)$ *This is additional information which may facilitate installation and/or operation.*

1

This instruction must be followed to avoid a risk of reduced functionality and/or damage to the equipment, or to avoid a network security risk.

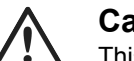

### **Caution**

This instruction must be followed to avoid a risk of personal injury.

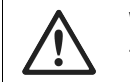

### **WARNING**

This instruction must be followed to avoid a risk of death or serious injury.

# <span id="page-6-0"></span>**2 Installation**

# **2.1 Basic Installation Steps**

<span id="page-6-1"></span>This product contains parts that can be damaged by electrostatic discharge (ESD). 1 Use ESD protective measures to avoid equipment damage. ė

Connecting power with reverse polarity or using the wrong type of power supply 0 may damage the equipment. Make sure that the power supply is correctly connected and of the recommended type.

Make sure that you have all the necessary information about the capabilities and restrictions of your local network environment before installation.

- 1. Mount the unit on a flat surface or on a DIN rail using the adapter kit (optional).
- 2. Connect the slave devices and/or Ethernet network as needed.
- 3. For mobile networking (EC350), connect the mobile antenna and insert the SIM card.
- 4. Connect a suitable power supply and apply power.
- 5. Configure the unit.

#### **Modbus Interfaces**

Modbus devices can be connected to more than one interface and/or physical connection on Netbiter EC300 Series gateways. These interfaces must also be enabled in Netbiter Argos before they can be used. See the Netbiter Argos documentation for more information.

## **2.2 Factory Reset**

<span id="page-6-2"></span>Keep the **MODE** button pressed while powering on to reset to the factory default settings.

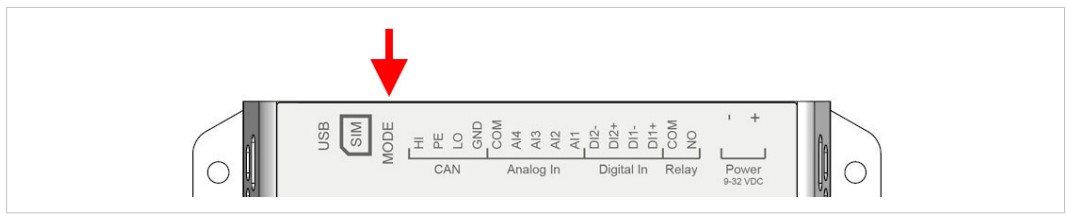

**Fig. 1 Factory reset**

# **2.3 Connectors**

### **2.3.1 I/O Terminal Block**

<span id="page-7-0"></span>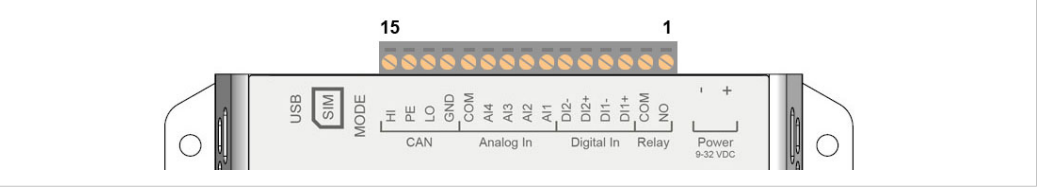

### **Fig. 2 Terminal block**

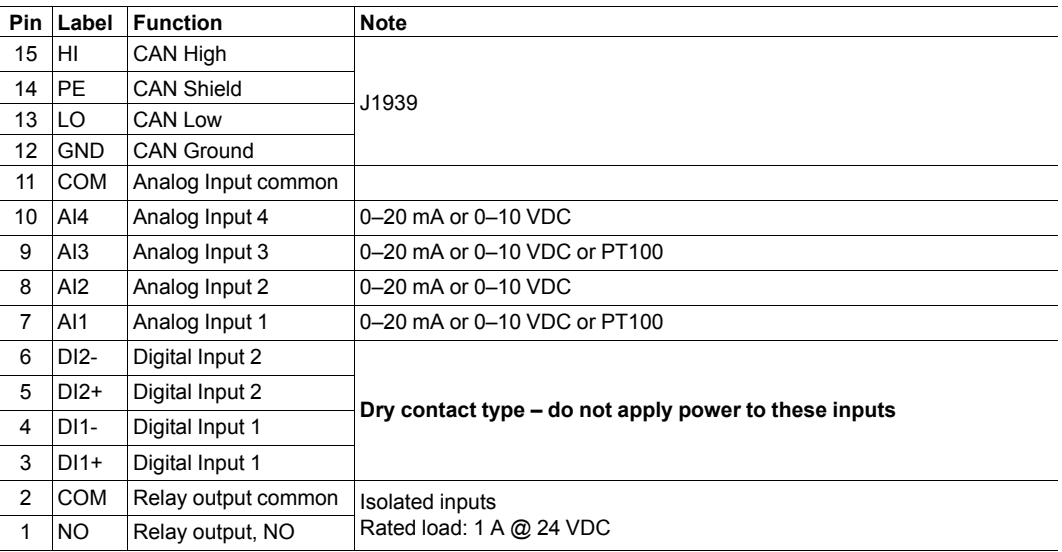

The analog inputs must be configured for voltage, current or PT100 input.

The digital inputs are of the dry contact type which require no control voltage.

Do not connect power to the digital inputs as this may damage the unit.

The relay output must be supplied from an isolating transformer using a secondary listed fuse rated at maximum 3.3 A and minimum 30 VDC.

1 è

1 ă

### **2.3.2 Power Supply**

Connecting power with reverse polarity or using the wrong type of power supply l may damage the equipment. Make sure that the power supply is correctly connected and of the recommended type.

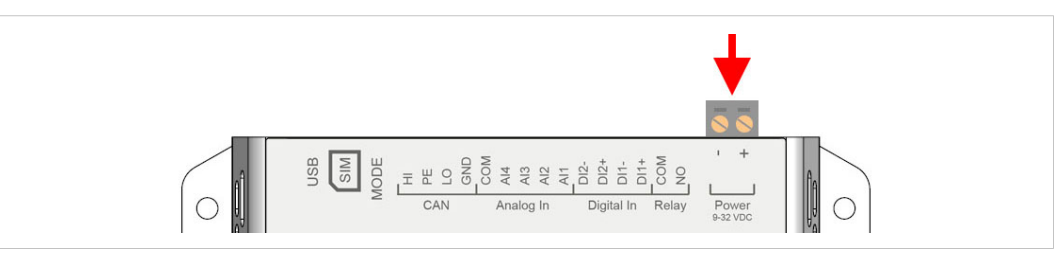

**Fig. 3 Power supply connector**

Connect a DC power supply of the recommended type to the **+** (plus) **-** (minus) terminals. See also *[Technical](#page-24-0) Data, p. 23*.

### **2.3.3 USB Connector**

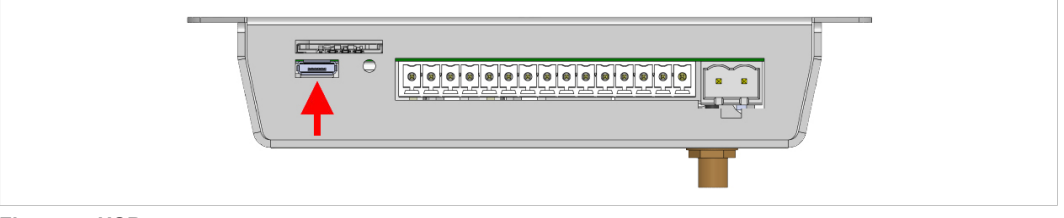

**Fig. 4 USB connector**

The USB micro B connector can be used to connect a computer to the unit for local configuration, firmware upgrades and troubleshooting.

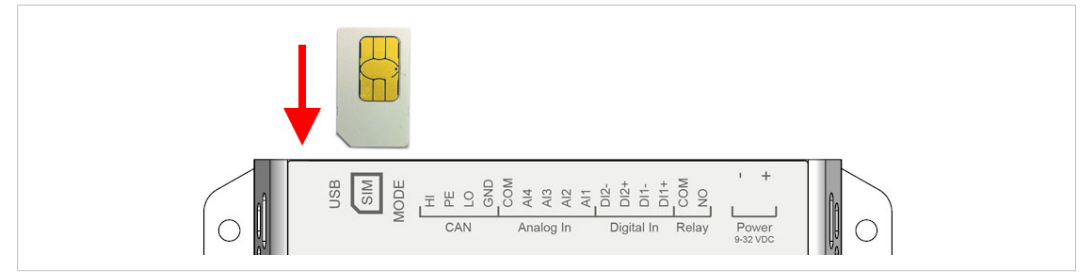

**Fig. 5 Installing the SIM card**

The SIM card must have a mobile data plan and allow text messaging. PIN code security must be disabled. Additional configuration in Netbiter Argos or in the local web interface is required.

Insert the SIM card carefully and push it firmly downwards until it clicks into place. Observe the position of the cut-off corner and the contact surfaces.

Make sure that the SIM card does not slip behind the holder.

### **2.3.5 Antenna Connectors (EC350)**

l

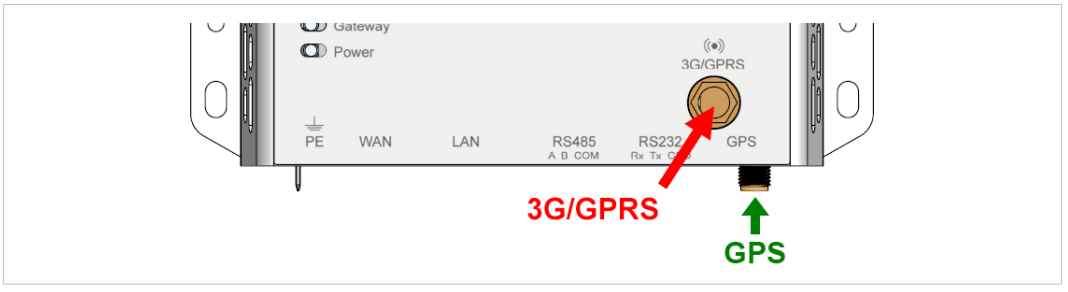

**Fig. 6 EC350 antenna connectors**

An external 3G/GPRS stub antenna is included with the unit<sup>1</sup>. Other antennas are available from your supplier.

A GPS antenna (not included) must be connected to the GPS antenna connector to use the built-in GPS receiver. The GPS antenna connector also provides power for active GPS antennas.

<sup>1.</sup> Antenna not included when sold in the U.S.

### **2.3.6 RS-485 Serial Interface (3-pin)**

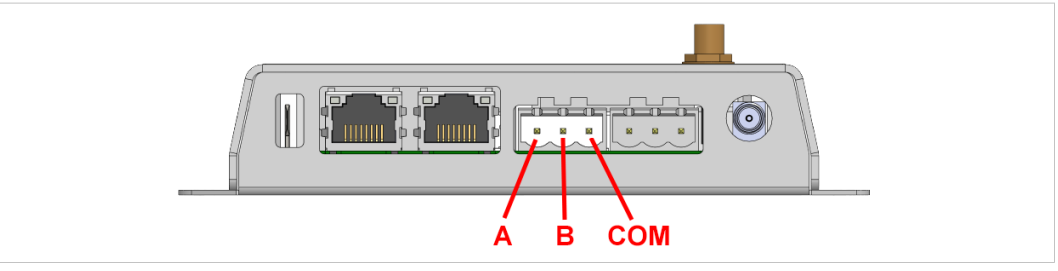

#### **Fig. 7 RS-485 connector**

The RS-485 interface can be used for multiple Modbus RTU devices.

#### **RS-485 connector pin layout**

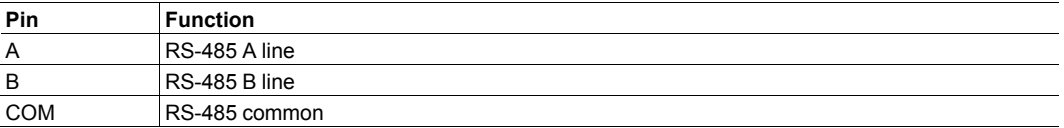

### **2.3.7 RS-232 Serial Interface (3-pin)**

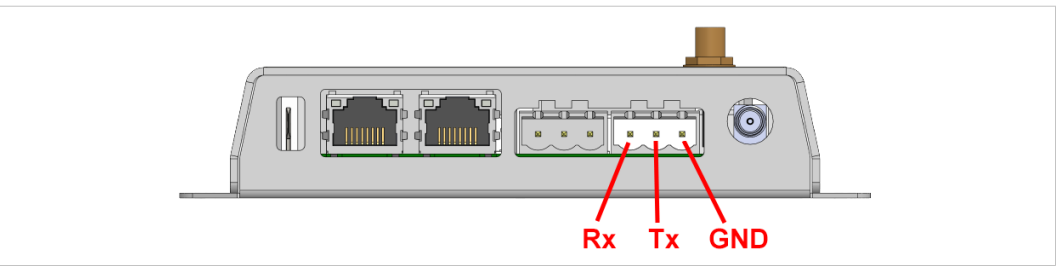

#### **Fig. 8 RS-232 connector**

The RS-232 interface can be used for a single Modbus RTU device.

#### **RS-232 connector pin layout**

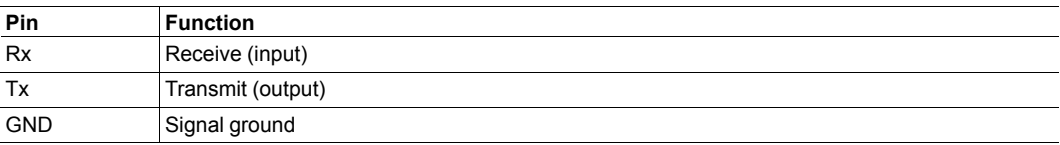

### **2.3.8 Ethernet Ports (RJ45)**

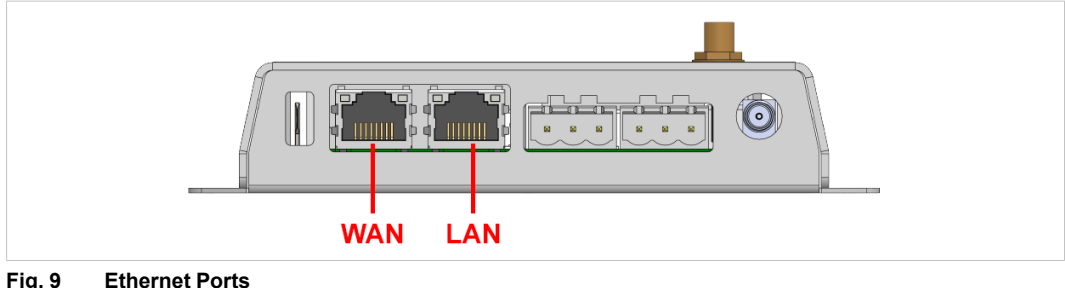

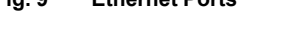

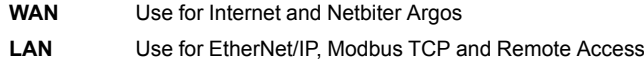

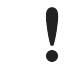

Never connect the LAN and WAN ports to the same logical network.

### **RJ45 pin layout**

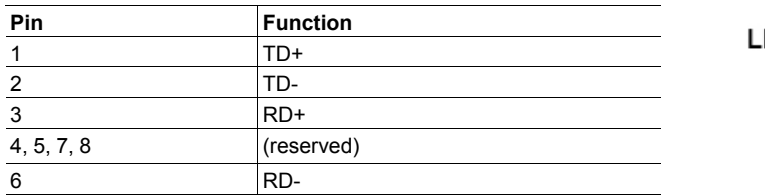

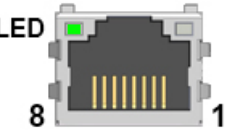

### **Ethernet Port LED**

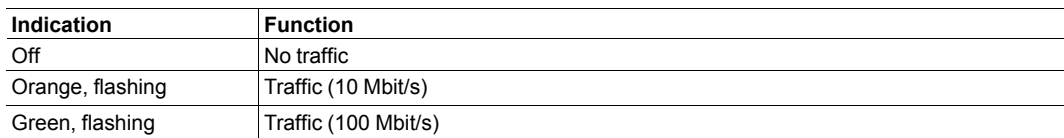

<span id="page-12-0"></span>All indicators will light up while the unit is starting up. When the startup sequence has completed they will indicate system status.

In case of an Uplink/WAN error, check the network and firewall settings. If using DHCP, also check that the DHCP server is active.

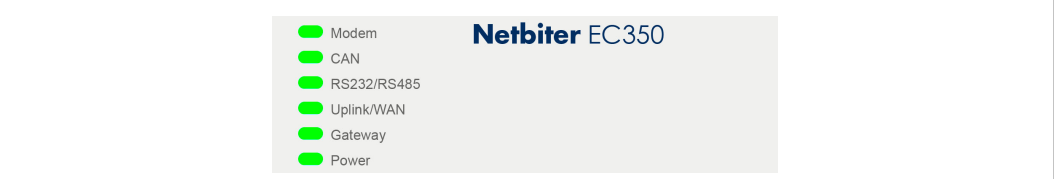

### **Fig. 10 EC350 LED indicators**

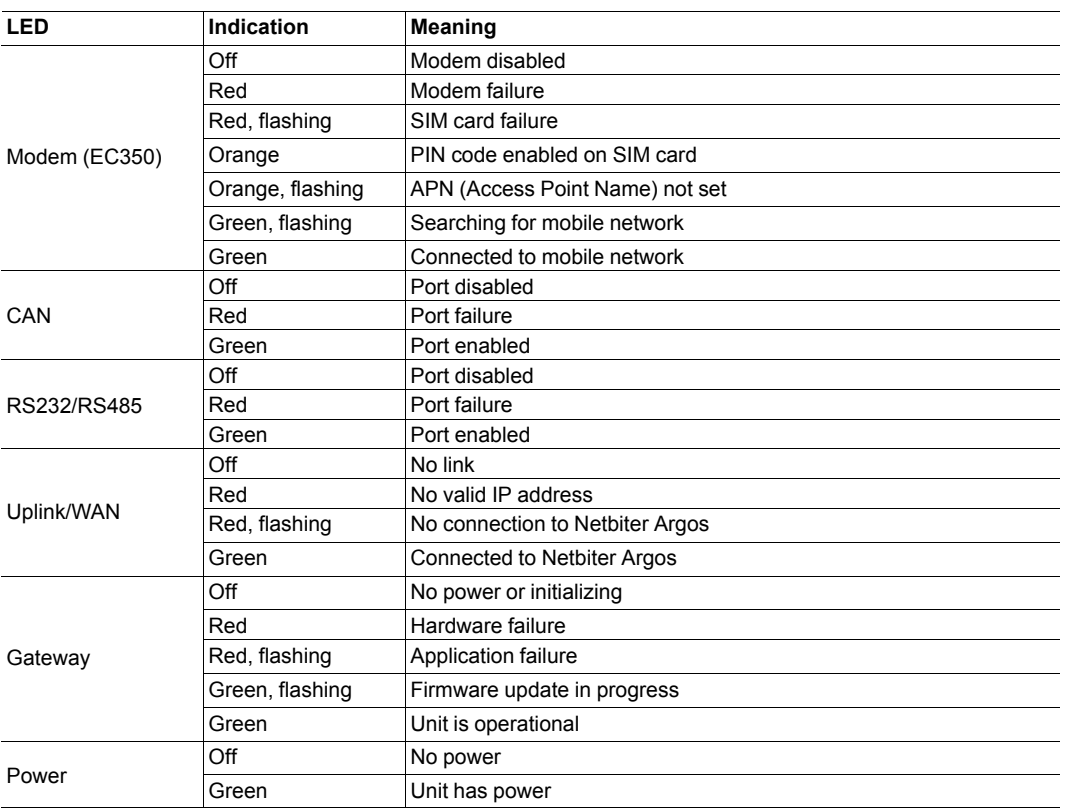

## **2.5 MODE Button**

<span id="page-13-0"></span>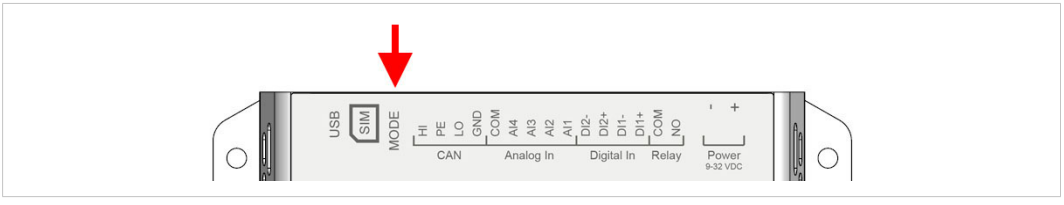

**Fig. 11 Mode button**

### **Factory Reset**

Keep the **MODE** button pressed while powering on to reset the unit to the factory default settings.

### **Mobile Signal Strength Indication (EC350)**

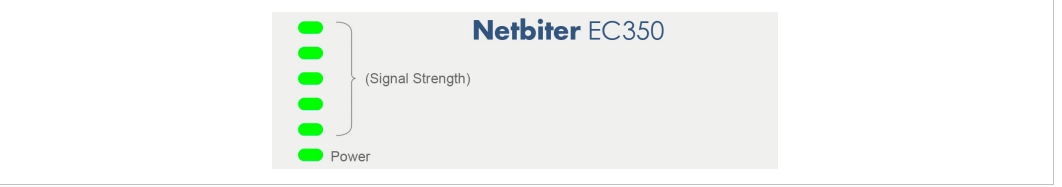

### **Fig. 12**

Press and release the **MODE** button to make the top 5 LED indicators indicate mobile signal strength for 60 seconds.

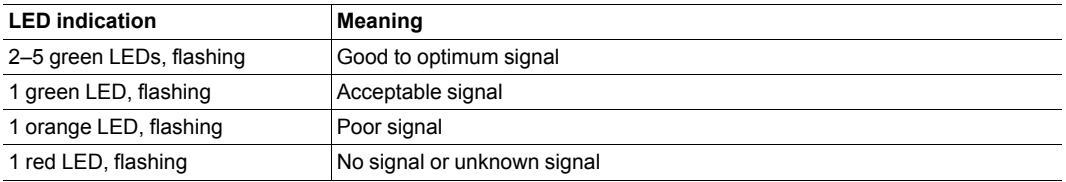

### **If mobile signal strength is poor**

- Make sure that the antenna is correctly installed and of the correct type.
- The antenna should normally be vertically oriented. Signal quality may in some cases be improved by changing the antenna angle.
- Try moving the unit to another position, or use an external antenna.

# **2.6 Wiring Examples**

<span id="page-14-0"></span>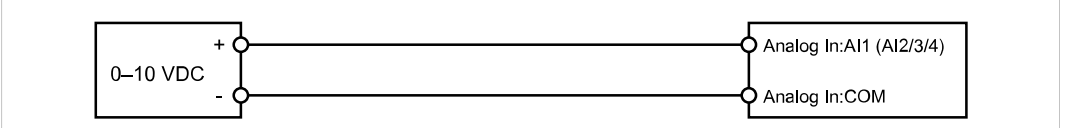

#### **Fig. 13 Analog Input – Voltage Sensor**

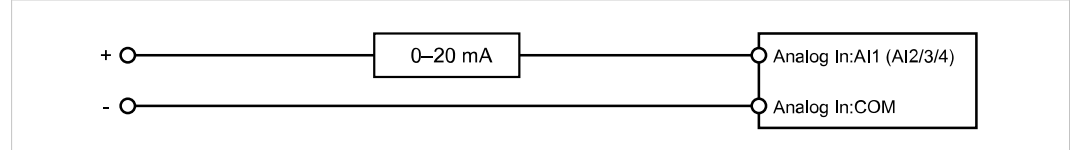

#### **Fig. 14 Analog Input – 2-wire Current Sensor**

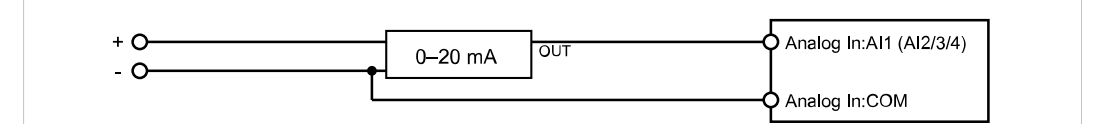

**Fig. 15 Analog Input – 3-wire Current Sensor**

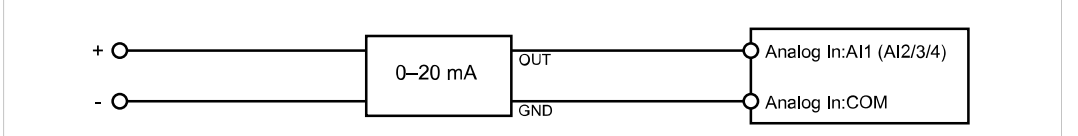

#### **Fig. 16 Analog Input – 4-wire Current Sensor**

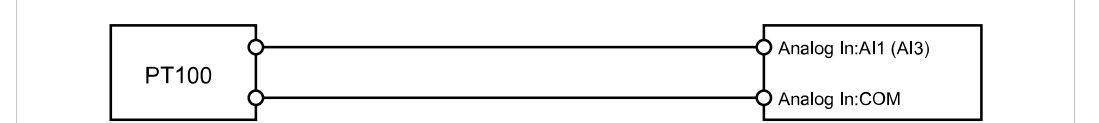

#### **Fig. 17 Analog Input – Temperature Sensor**

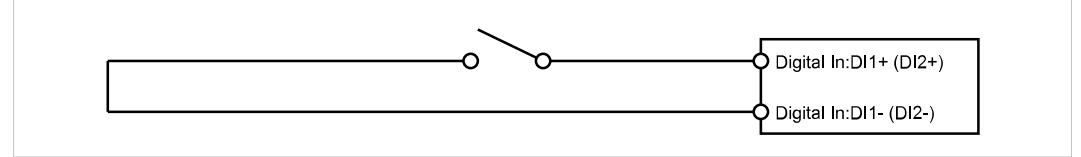

#### **Fig. 18 Digital Input**

I Do not connect a power source to the digital inputs as this may damage the unit.

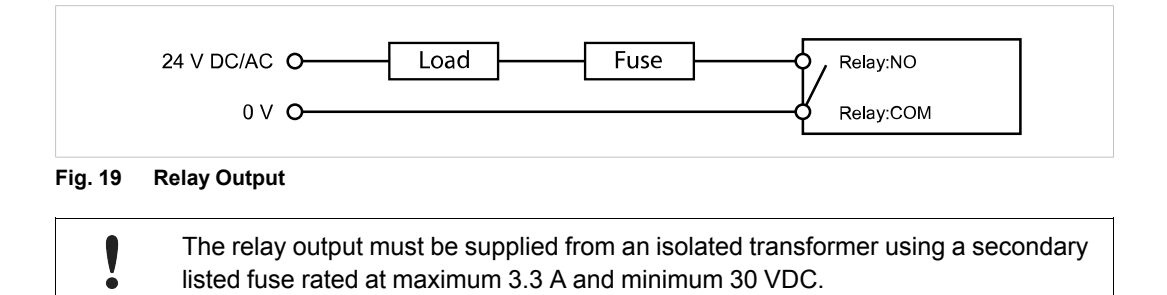

# **3 Local Configuration**

I ò <span id="page-15-0"></span>Local configuration is normally not required and should only be carried out when necessary. Please read the instructions below carefully.

The built-in web interface is primarily intended for informational purposes and troubleshooting. Netbiter Argos is always the preferred way of configuring the gateway. The only configuration changes that should be made using the local web interface are:

- Proxy settings (if required)
- Modem/Ethernet connection mode (EC350 only)
- Firmware updates

## **3.1 Connecting via USB**

<span id="page-15-1"></span>Connect a USB Micro B cable between the computer and the **USB** port on the Netbiter.

The USB device driver will automatically load and create a virtual network interface on the computer with an IP address in the range 169.254.200.xxx. The local web interface of the gateway can then be accessed by entering the IP address **169.254.200.200** in a web browser.

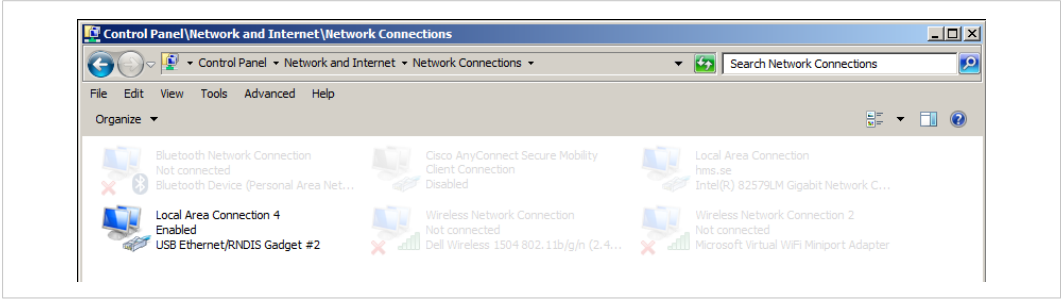

**Fig. 20 Network Connections**

## **3.2 Connecting via Ethernet**

<span id="page-15-2"></span>Connect an Ethernet cable between the computer and the **LAN** port on the Netbiter.

The default IP address of the LAN port interface is **10.200.1.1**. The connecting computer must have an IP address within the same subnet (10.200.1.xxx). The LAN IP address can be changed after logging in or from Netbiter Argos when the Netbiter is online.

## **3.3 Login**

<span id="page-15-3"></span>Enter the IP address of the gateway in a web browser to log in. The default user name is *admin*, and the password is the activation code that was supplied with the unit.

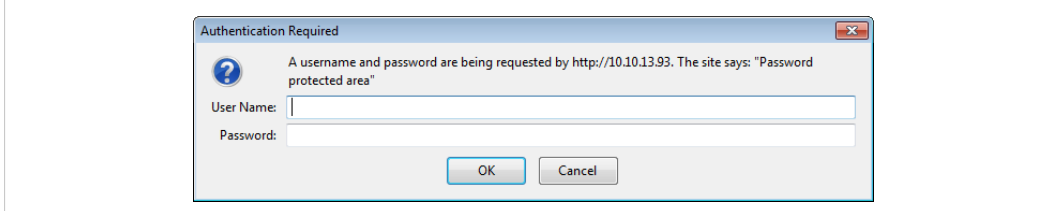

**Fig. 21 Local configuration login**

### **3.4 Status**

<span id="page-16-0"></span>The **Status** tabs present an overview of the configuration as well as detailed information about the current connections, which can be used when troubleshooting and when contacting Netbiter support.

| <b>Status</b>    | <b>Status</b>                                           |
|------------------|---------------------------------------------------------|
| Network settings |                                                         |
| Modem settings   | <b>WAN</b><br>Modem<br>Overview<br><b>Uplink</b><br>LAN |
| Firmware update  |                                                         |
| Logs             | <b>Netbiter Argos</b><br>Connected                      |
| About            | <b>Connection</b><br>Modem (3G)                         |
|                  | System ID<br>003011FBFEE2                               |
|                  | Serial number<br>C0118B76                               |
|                  | <b>System time</b><br>2015-09-14 06:47 UTC              |

**Fig. 22 Status – Overview**

### **3.4.1 Status – WAN/LAN**

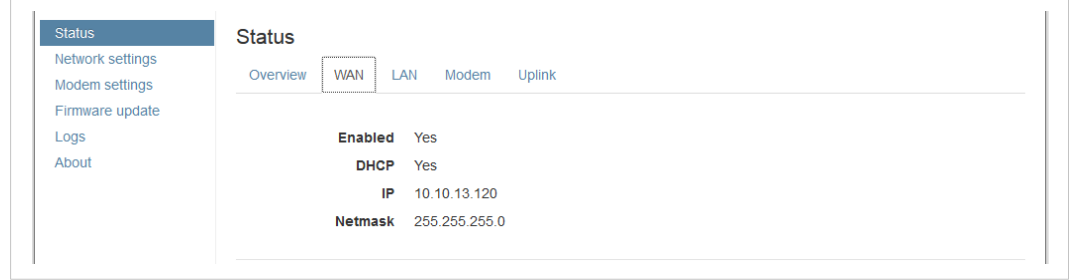

**Fig. 23 WAN/LAN Status**

The **WAN** and **LAN** status tabs present the current IP settings of the Ethernet interfaces.

### **3.4.2 Status – Uplink**

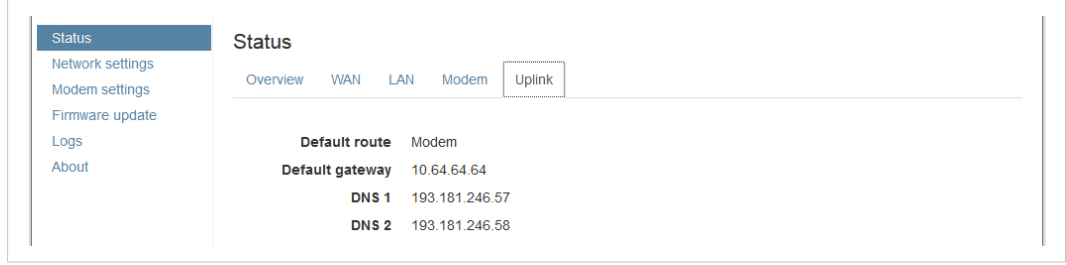

**Fig. 24 Uplink Status**

The **Uplink** status tab shows the default connection type (modem or Ethernet) and the default gateway and DNS servers for the uplink connection.

### **3.4.3 Status – Modem**

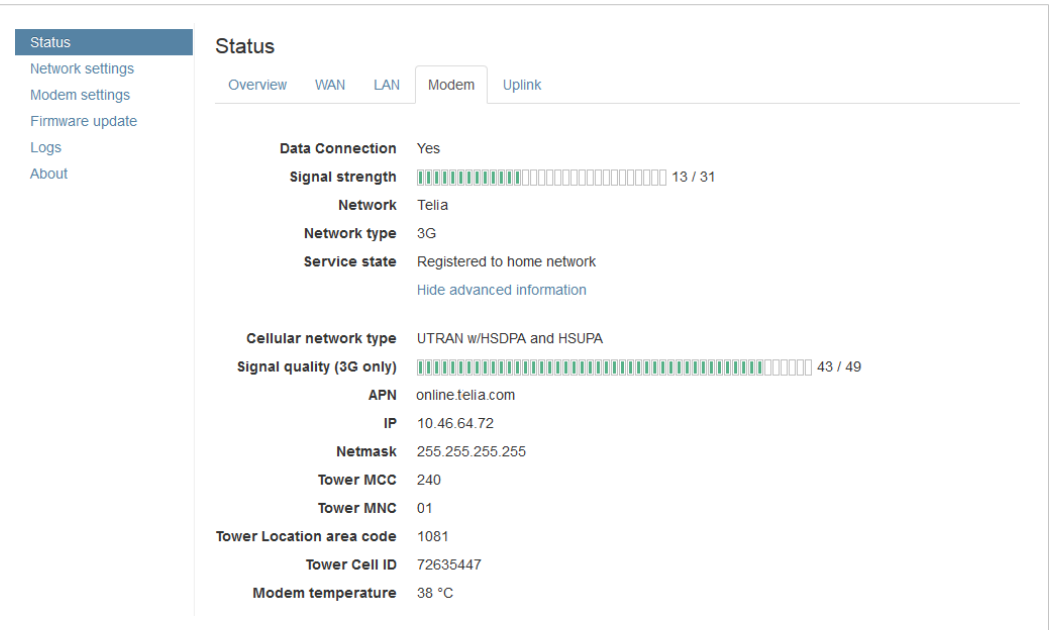

#### **Fig. 25 Modem Status**

The **Modem** status tab presents basic and advanced information about the current mobile network connection.

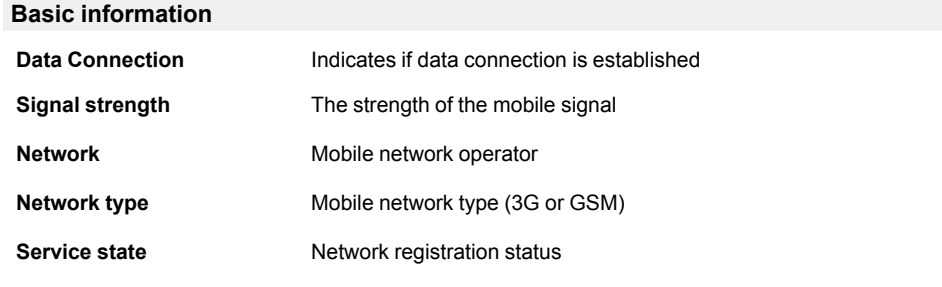

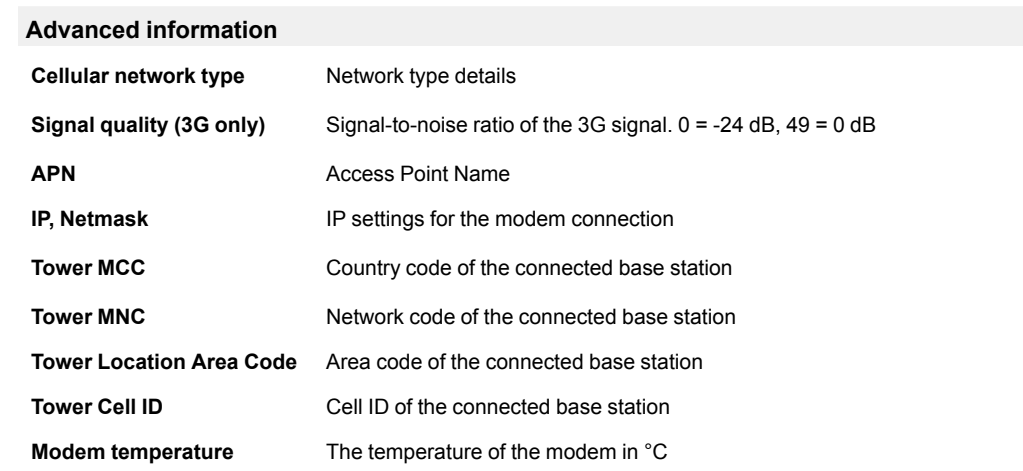

# **3.5 Network Settings – WAN**

<span id="page-18-0"></span>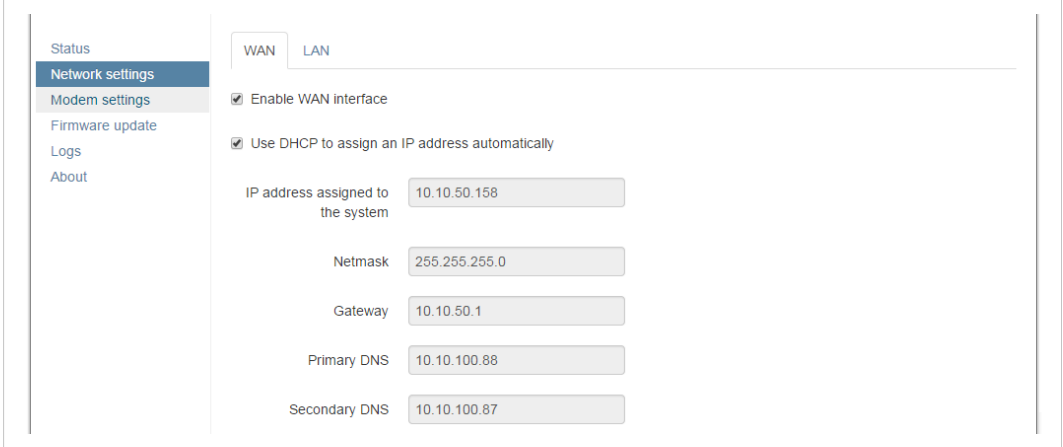

**Fig. 26 WAN settings**

The **WAN** interface should be enabled when connecting to Netbiter Argos via Ethernet.

When DHCP is enabled the unit will automatically receive the settings for IP address, subnet mask, default gateway, and DNS. Contact your network administrator if in doubt.

### **3.5.1 Proxy Settings**

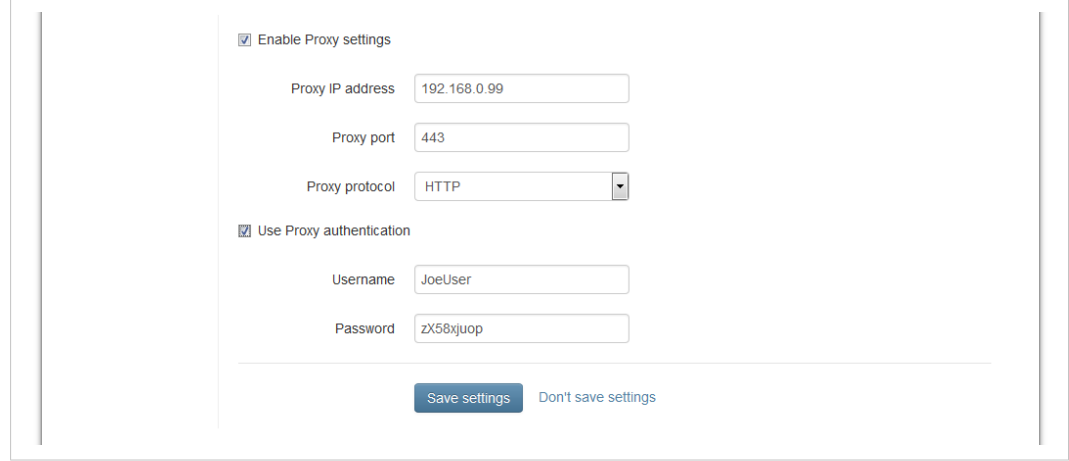

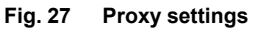

V

If you are connecting to the Internet via a proxy, check **Enable Proxy settings**, select the **Proxy protocol** and fill in the IP address and port number for the proxy server. If the proxy requires authentication, check **Use Proxy authentication** and fill in the username and password.

The proxy password must not contain blank spaces.

Click on **Save settings** when finished.

For information about supported proxy types, see *[Technical](#page-24-0) Data, p. 23*.

## **3.6 Network Settings – LAN**

<span id="page-19-0"></span>The **LAN** interface must be enabled when using EtherNet/IP or Modbus TCP applications and when using the Netbiter Remote Access service.

These settings can also be made in Netbiter Argos. See the Netbiter Argos documentation.

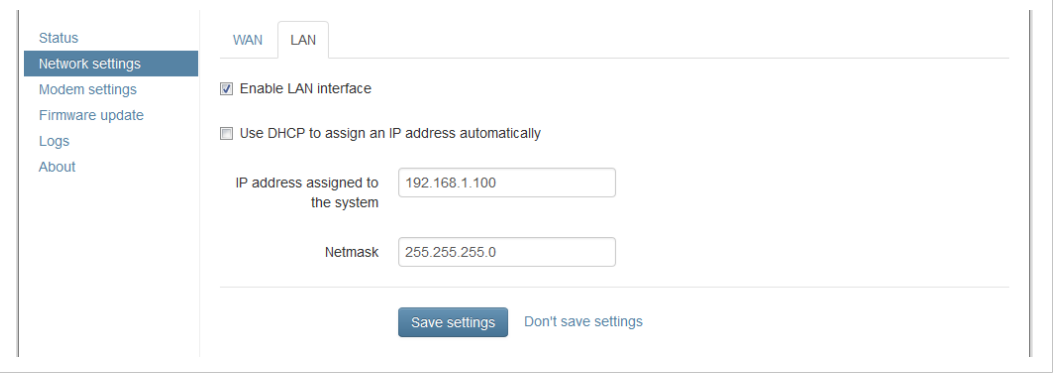

**Fig. 28 LAN settings**

I

To avoid potential address conflicts when setting a static IP address and netmask for the LAN port, use only the address spaces that are reserved for private networks:

- $\cdot$  10.0.0.1 10.255.255.254
- 172.16.0.1 172.31.255.254
- 192.168.0.1 192.168.255.254

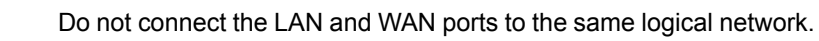

Click on **Save settings** when finished.

# **3.7 Firmware Update**

<span id="page-20-0"></span>Firmware updates can also be made through Netbiter Argos. See the *Netbiter Argos documentation.*

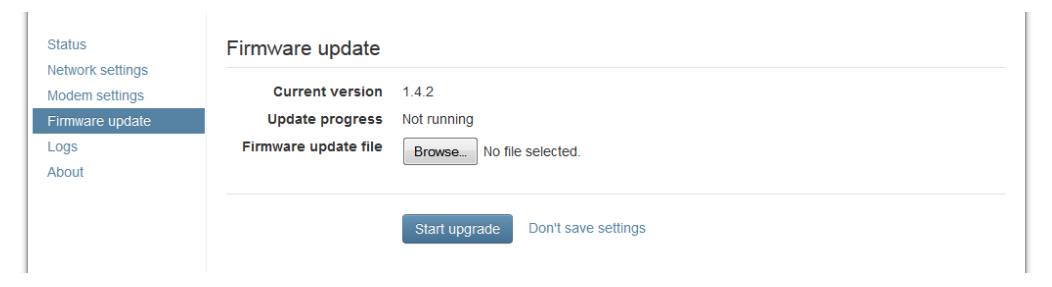

#### **Fig. 29 Firmware update**

I

1

The Netbiter gateway must be connected to the Internet to ensure that the internal clock has synchronized the time and date before updating the firmware.

- 1. Download the latest firmware from [www.netbiter.com/support.](http://www.netbiter.com/support)
- 2. Click on **Browse** and select the firmware file you downloaded.
- 3. Click on **Start upgrade** to start the update.

Do not close the web page while the update is in progress.

# **3.8 Modem Settings (EC350)**

<span id="page-21-0"></span>Modem settings and information about the mobile connection.

These settings can also be made in Netbiter Argos. A SIM card with SMS capability is required. See the *Netbiter Argos documentation.*

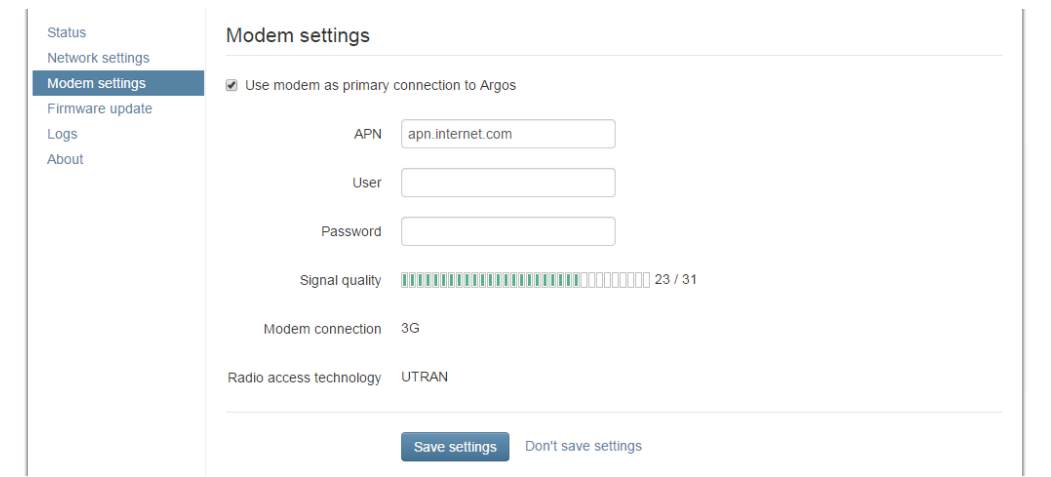

**Fig. 30 Modem settings (EC350)**

| Use modem as primary<br>connection to Argos | When enabled, mobile networking will be used as default as long as the signal<br>strength is adequate. If the WAN interface is also enabled the gateway will<br>automatically switch to Ethernet networking if mobile communication is<br>interrupted. |
|---------------------------------------------|----------------------------------------------------------------------------------------------------|
| <b>APN</b>                                  | The APN (Access Point Name) is the identifier for the mobile network. The APN is<br>supplied by the network operator for the SIM card.                                                                                                    |
| User/Password                               | Required by some mobile network operators.                                                                                                    |

Click on **Save settings** when finished.

SIM cards with active PIN codes cannot be used in Netbiter EC350. PIN code I security cannot be disabled in the local configuration or in Netbiter Argos. To disable the PIN code, install the SIM card in a mobile phone and follow the instructions from the manufacturer.

# **A EtherNet/IP Implementation**

<span id="page-22-0"></span>See also the *Netbiter Argos documentation* on how to configure EtherNet/IP.

### **A.1 Client**

### <span id="page-22-1"></span>**Connection Type**

UCMM (Class 1 and 3 connection not supported)

### **Adapter Timeout**

1000 ms

### **Services**

The following services are implemented:

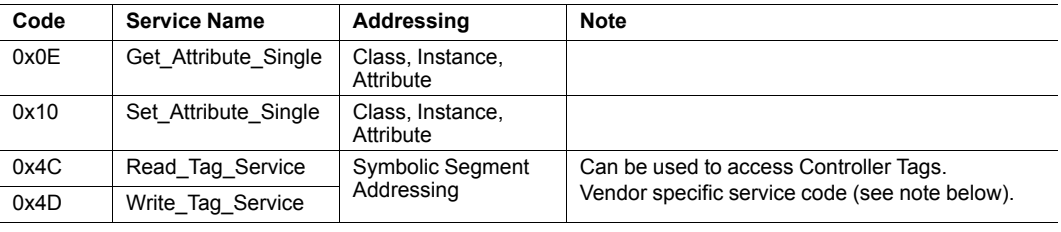

*Read\_Tag\_Service and Write\_Tag\_Service using symbolic segment addressing is only sup-* $\bf (i)$ *ported by some PLCs. Please refer to the PLC vendor's documentation for more information.*

## **A.2 Adapter**

### **A.2.1 Identity Object (0x01)**

#### <span id="page-22-2"></span>**Class Attributes**

No attributes are implemented.

### **Instances**

Instance 1 is implemented with the following attributes:

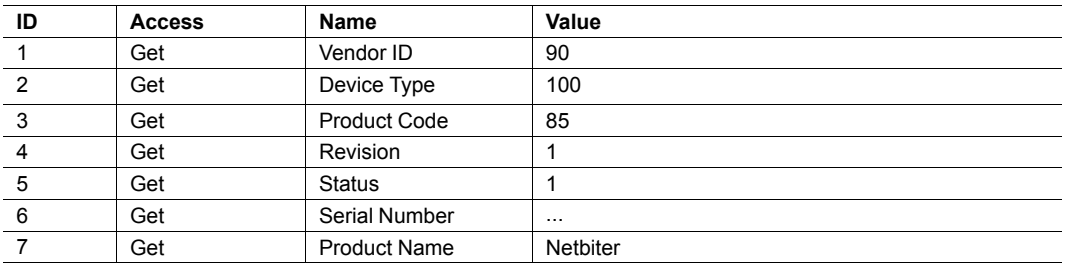

### **Services**

The following services are implemented:

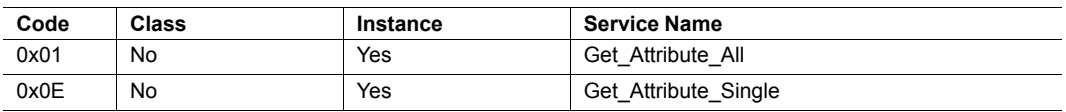

### **A.2.2 TCP/IP Interface Object (0xF5)**

### **Class Attributes**

The following class attributes are implemented:

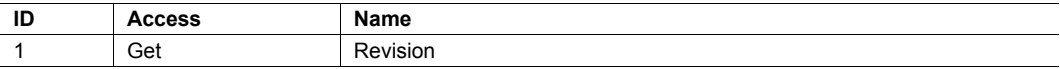

### **Instances**

Instance 1 is implemented with the following attributes:

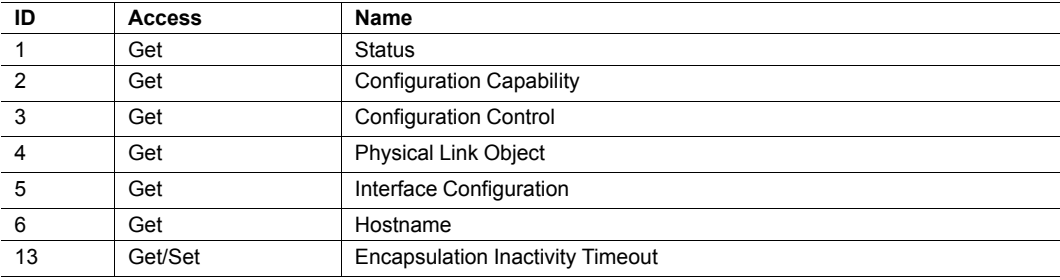

### **Services**

The following services are implemented:

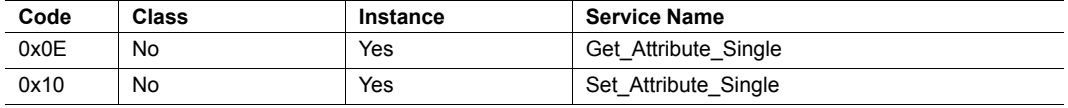

### **A.2.3 Ethernet Link Object (0xF6)**

#### **Class Attributes**

No attributes are implemented (= Rev 1).

#### **Instances**

Instance 1 is implemented with the following attributes:

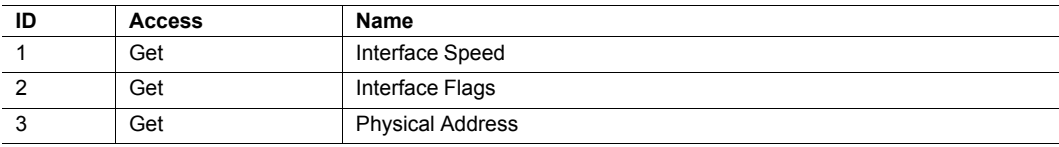

#### **Services**

The following services are implemented:

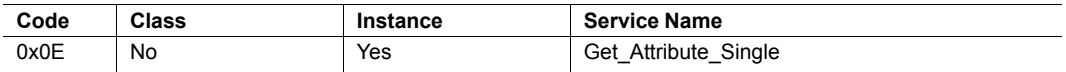

# <span id="page-24-0"></span>**B Technical Data**

# <span id="page-24-1"></span>**B.1 Technical Specifications**

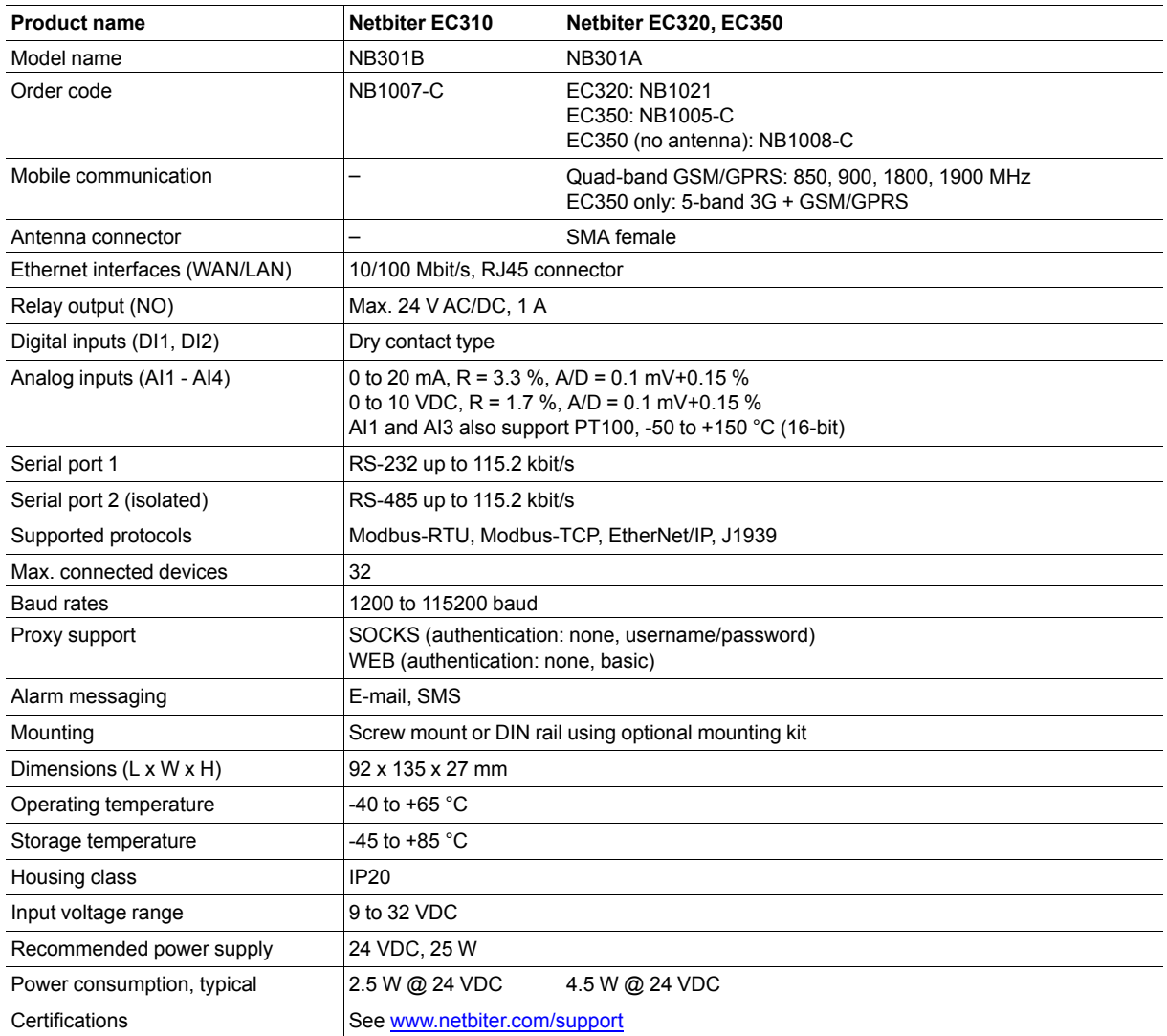

# **B.2 Installation Drawings**

### <span id="page-25-0"></span>**Dimensions (EC350)**

All measurements are in millimeters.

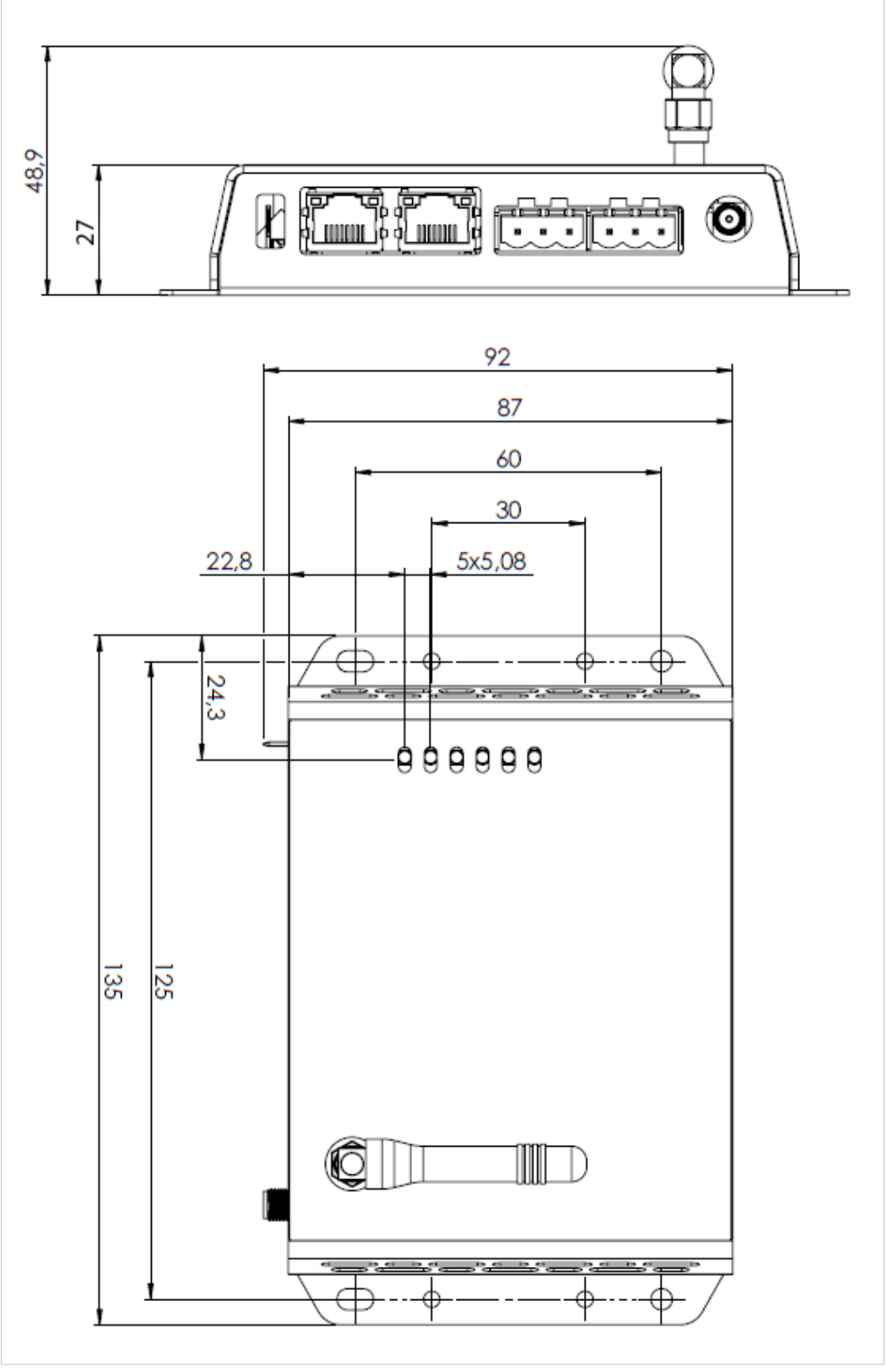

**Fig. 31 EC350 dimensions**

**This page intentionally left blank**